[NAT](https://zhiliao.h3c.com/questions/catesDis/267) **[zhiliao\\_FO3qD](https://zhiliao.h3c.com/User/other/24679)** 2018-11-25 发表

# 组网及说明

## **1 配置需求及说明**

## **1.1 适用的产品系列**

本案例适用于软件平台为Comware V7系列防火墙:F100-X-G2、F1000-X-G2、F100-X-WiNet、F100 0-AK、F10X0等。

注:本案例是在*F100-C-G2*的*Version 7.1.064, Release 9510P08*版本上进行配置和验证的。

#### **1.2 配置需求及实现的效果**

防火墙采用固定IP地址的方式部署在公司互联网出口,运营商提供的IP地址为198.76.28.30/30, 网关 为198.76.28.29, DNS地址为221.228.255.1。初步规划防火墙使用3接口接入运营商,使用4接口连接 内部网络,内部网络使用192.168.10.0网段。

需求:

1)要求内网终端可以自动获取到地址并可以访问互联网。

2)公司外部办公人员需要通过拨号VPN连入公司内网。

#### **2 组网图**

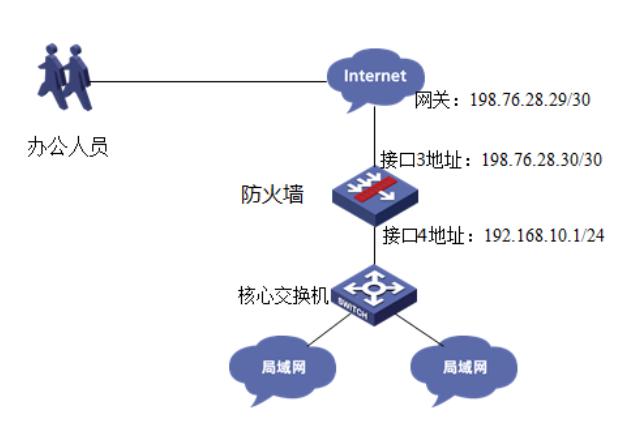

## 配置步骤

**3 配置步骤**

#### **3.1 配置外网接口**

#将1/0/3设置为外网接口并设置IP地址。 <H3C>system-view [H3C]interface GigabitEthernet 1/0/3 [H3C-GigabitEthernet1/0/3]ip address 198.76.28.30 255.255.255.252 [H3C-GigabitEthernet1/0/3]quit

## **3.2 配置内网接口**

#配置内网接口为1/0/4接口并指定IP地址为192.168.10.1。 [H3C]interface GigabitEthernet 1/0/4 [H3C-GigabitEthernet1/0/4] ip address 192.168.10.1 255.255.255.0 [H3C-GigabitEthernet1/0/4] quit

## **3.3 配置NAT地址转换**

#进入1/0/3接口配置NAT动态地址转换。 [H3C]interface GigabitEthernet 1/0/3 [H3C-GigabitEthernet1/0/3]nat outbound [H3C-GigabitEthernet1/0/3]quit

#### **3.4 配置到外网网关的静态路由**

#配置默认路由到外网网关。 [H3C]ip route-static 0.0.0.0 0 198.76.28.29

#### **3.5 建立VPN拨号账户**

#创建本地PPP用户vpdnuser,设置密码为HelLo。 [H3C]Local-user vpdnuser class network

[H3C-luser-network-vpdnuser]password simple HelLo [H3C-luser-network-vpdnuser]service-type ppp [H3C-luser-network-vpdnuser]quit

## **3.6 开启L2TP功能**

[H3C]l<sub>2tp</sub> enable

## **3.7 配置L2TP用户地址池**

#创建用于给L2TP拨号用户分配地址的地址池。 [H3C] ip pool aaa 192.168.100.2 192.168.100.254 [H3C] ip pool aaa gateway 192.168.100.1

## **3.8 创建L2TP接口**

#创建接口Virtual-Template1, PPP认证方式为CHAP, 并使用地址池aaa为Client端分配IP地址。 [H3C]interface virtual-template 1 [H3C -Virtual-Template1]ppp authentication-mode chap domain system [H3C -Virtual-Template1]ip address 192.168.100.1 24 [H3C-Virtual-Template1]remote address pool aaa [H3C-Virtual-Template1]quit

## **3.9 创建L2TP组1**

# 创建LNS模式的L2TP组1, 配置隧道本端名称为LNS, 指定接收呼叫的虚拟模板接口为VT1。 [H3C]l2tp-group 1 mode lns [H3C-l2tp1]tunnel name LNS [H3C-l2tp1]allow l2tp virtual-template 1 [H3C-l2tp1]undo tunnel authentication [H3C-l2tp1]quit

## **3.10 配置外网接口、VT接口加入Untrust安全区域**

#将1/0/3外网接口加入Untrust区域。 [H3C]security-zone name Untrust [H3C-security-zone-Untrust]import interface GigabitEthernet 1/0/3 [H3C-security-zone-Untrust]import interface Virtual-Template 1 [H3C-security-zone-Untrustlauit]

#### **3.11 配置内网接口加入Trust安全区域**

#将1/0/4内网接口加入Trust区域。 [H3C]security-zone name Trust [H3C-security-zone-Trust]import interface GigabitEthernet 1/0/4 [H3C-security-zone-Trust]quit

#### **3.12 配置安全策略将Trust到Untrust域内网数据放通**

#创建对象策略pass。 [H3C]object-policy ip pass [H3C-object-policy-ip-pass] rule 0 pass [H3C-object-policy-ip-pass]quit #创建Trust到Local域的域间策略调用pass策略。 [H3C]zone-pair security source Trust destination Untrust [H3C-zone-pair-security-Trust- Untrust]object-policy apply ip pass [H3C-zone-pair-security-Trust- Untrust]quit

#### **3.13 配置安全策略将Trust到Local域、Local到Trust域数据全放通策略**

#创建trust到Local域的域间策略调用pass策略。 [H3C]zone-pair security source Trust destination Local [H3C-zone-pair-security-Trust-Local]object-policy apply ip pass [H3C-zone-pair-security-Trust-Local]quit #创建Local到trust域的域间策略调用pass策略。 [H3C]zone-pair security source Local destination Trust [H3C-zone-pair-security-Local-Trust]object-policy apply ip pass [H3C-zone-pair-security-Local-Trust]quit

## **3.14 配置安全策略将Untrust到Local域目的端口为UDP1701端口放通。**

#创建服务对象1701用于匹配L2TP的UDP 1701端口。 [H3C]object-group service 1701

[H3C-obj-grp-service-1701]service udp destination eq 1701 [H3C-obj-grp-service-1701]quit 在对象策略中调用1701服务对象。 [H3C]object-policy ip 1701 [H3C-object-policy-ip-1701]rule pass service 1701 [H3C-object-policy-ip-1701]quit #创建Untrust到Local域的域间策略调用1701服务对象策略。 [H3C]zone-pair security source Untrust destination Local [H3C-zone-pair-security-Untrust-Local]object-policy apply ip 1701 [H3C-zone-pair-security-Untrust-Local]quit #创建Local到Untrust域的域间策略调用1701服务对象策略。 [H3C]zone-pair security source Local destination Untrust [H3C-zone-pair-security-Local-Untrust]object-policy apply ip 1701 [H3C-zone-pair-security-Local-Untrust]quit

## **3.15 配置安全策略将Untrust到trust访问内网资源的数据放通**

#创建地址对象匹配到内网数据 [H3C]object-group ip address neiwang [H3C-obj-grp-service-neiwang]network subnet 192.168.10.0 255.255.255.0 [H3C-obj-grp-service-neiwang]quit 在对象策略中调用到内网数据对象。 [H3C]object-policy ip neiwang [H3C-object-policy-ip-neiwang]rule pass destination-ip neiwang [H3C-object-policy-ip-neiwang]quit #创建Untrust到Trust域的域间策略调用neiwang地址对象策略。 [H3C]zone-pair security source Untrust destination Trust [H3C-zone-pair-security-Untrust-Trust]object-policy apply ip neiwang [H3C-zone-pair-security-Untrust-Trust]quit

#### **3.16 配置DHCP服务**

#开启DHCP服务并指定动态下发的地址以及网关等参数。 [H3C]dhcp enable [H3C]dhcp server ip-pool 1 [H3C-dhcp-pool-1]network 192.168.10.0 [H3C-dhcp-pool-1]gateway-list 192.168.10.1 [H3C-dhcp-pool-1]dns-list 221.228.255.1 [H3C-dhcp-pool-1]quit 注:DNS服务器地址优先设置当地运营商提供的DNS服务器地址,如果没有提供可以设置114.114.114 .114或8.8.8.8等DNS服务器地址。

#### **3.17 保存配置**

[H3C]save force **4 VPN客户端配置**

# **4.1 Windows 7电脑拨号配置**

#点击电脑右下角电脑图标,选择"打开网络和共享中心"选项。

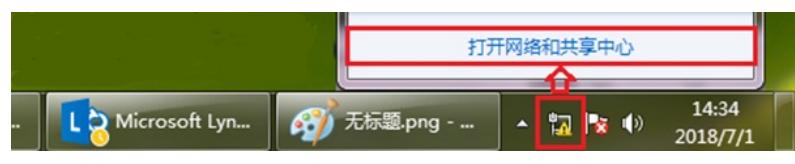

#点击"设置新的连接或者网络"。

更改网络设置 设置新的连接或网络 设置无线、宽带、拨号、临时或 VPN 连接;或设置路由器或访问点。

#点击"连接到工作区"。

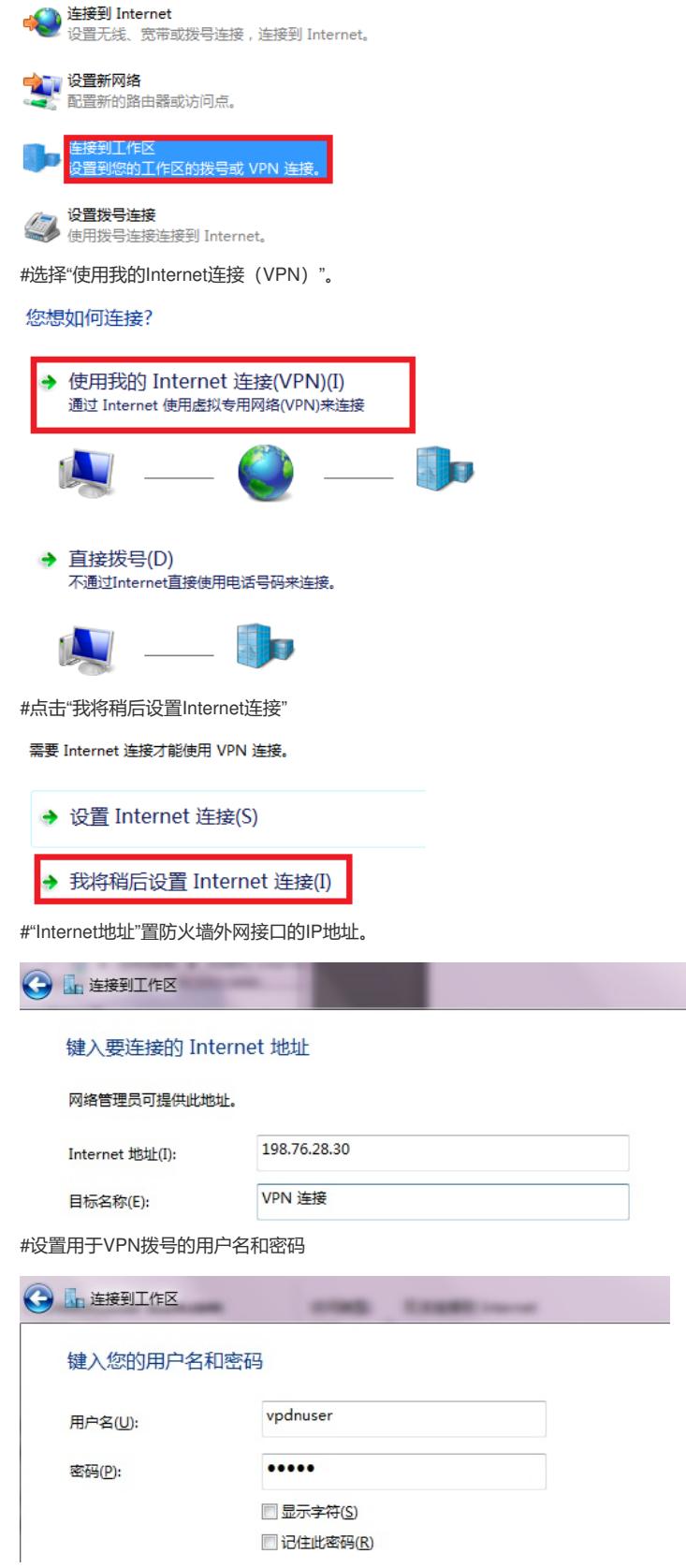

#再次单击电脑桌面右下角的电脑图标,鼠标右击点击"属性"按钮。

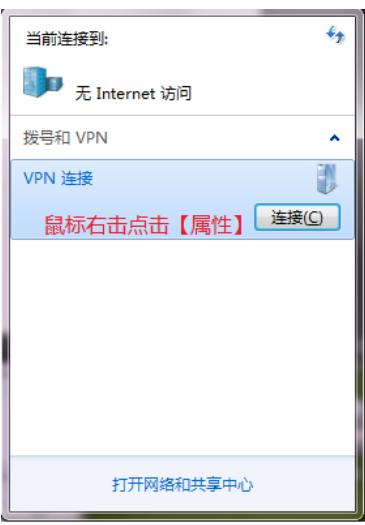

#在"安全"页签中选择VPN类型为"使用IPsec的第2层隧道协议(L2TP/IPSEC)",数据加密选择"可选加 密",允许协议选择"质询握手身份验证协议 (CHAP) "。

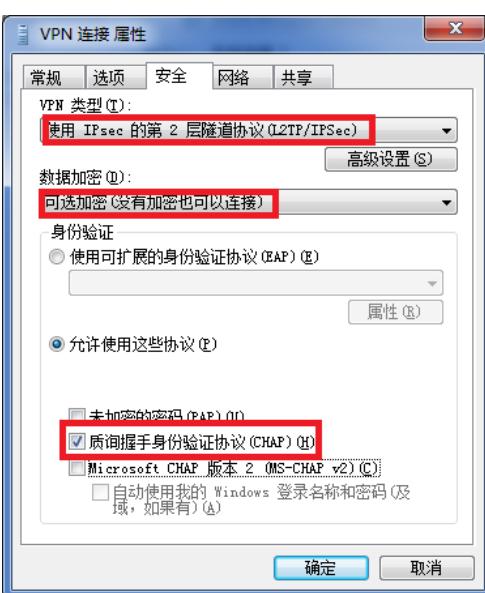

## **4.2 Windows 7电脑拨号常见问题**

#### **4.2.1 连接VPN后无法连接外网**

#VPN拨号成功后会在电脑路由表中生成一条到VPN网关的默认路由,其优先级高于电脑自身网关的默 认路由。如果即想访问VPN又想上网请参考下面配置。 去掉"在远程网络上使用默认的网关"勾选。

 $\rho$   $A$ 常规 选项 安全 网络 共享 --Internet 协议版本 4 (TCP/IPv4) 属性 此连接使用下列项目(0): 图 A. Internet 协议版本 6 (TCP/TPv6) 常规 ビ - Internet mWBA B |<br>E - Internet 协议版本 4 |<br>ビ - Internet phylippx(音<br>ビ - Internet 网络客户端 如果网络支持此功能,则可以获取自动指派的 IP 设置。否<br>则,您需要从网络系统管理员处获得适当的 IP 设置。 **◎ 自动获得 IP 地址 (0)** ◎ 使用下面的 IP 地址(S): **Contract Service** IP 地址(I): **安装 00...** [ 卸载 00 ] [ 国性 00 ] 描述 ◉ 自动获得 INS 服务器地址(B) nce<br>TCP/IP。该协议是默认的广域网络协议,它提供在不同<br>-<br>【 高级 TCP/IP 设置 ● 使用下面的 DNS 服务器地址 (E):<br>2 8 % - 务器(P): 务器(A): IP 设置 DNS | WINS | 此复选掘只应用于您同时连接到局域网和拨号网络上。如果选<br>中,不能发送到局域网上的数据将被转发到拨号网络上。 高级(V).. ■ 在远程网络上使用默认网关 00 ■禁用基于类的路由添加 [ 确定 ] 取消 図自动跃点(A)<br>接口跃点数(N): Г

#在电脑添加到对端内网的明细路由。

#打开电脑命令提示图窗口,输入CMD命令。

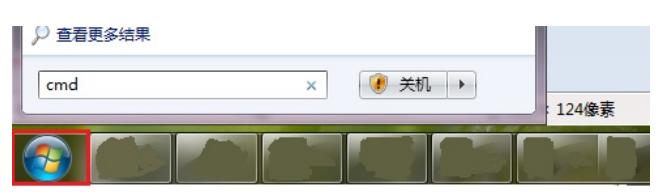

#增加目的地址为192.168.10.0 (防火墙内网地址段), 掩码为255.255.255.0, 网关地址为192.168.10 0.1的路由。

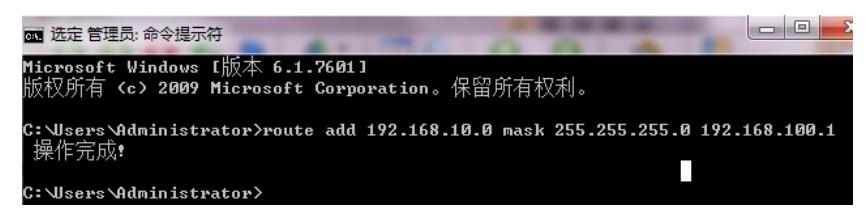

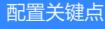